# WebDesigner Online Help

#### Welcome to WebDesigner Online Help

WebDesigner is a Windows95 HTML text editor. WebDesigner supports HTML 3, Netscape and Microsoft Internet Explorer specific tags.

WebDesigner offers you a easy way of making WEB-pages.

HELP: I'm a programmer, not a writer, if someone would like to help me write a more accurate and better help file for WebDesiger, PLEASE let me know.

Select below for more information on:

**Menus** The author **Copyright Reference** How was WebDesigner made

#### How was WebDesigner made **WebDesigner was made on a:**

Fujitsu ICL ErgoPro e450/90 (Pentium). 32Mb ram. 1.3GB disk. SoundBlaster 16. Mitsumi 4xspeed CD-rom. Hornet 28800 V-Fast modem. With a 17" Fujitsu ICL ErgoPro 172v monitor.

Using Microsoft Visual C++ v4.0, And the evaluation version of Help Writer's assistant, by Olson SoftWare. Lot's of coffe.

# Copyright

WebDesigner is Copyright © CompuDesign - Steen Rabøl 1995,96

Microsoft is a registered trademark and MS-DOS and Windows are trademarks of Microsoft Corporation.

## **Disclaimer of Warranty**

THIS SOFTWARE AND THE ACCOMPANYING FILES ARE SOLD "AS IS" AND WITHOUT WARRANTIES AS TO PERFORMANCE OF MERCHANTABILITY OR ANY OTHER WARRANTIES WHETHER EXPRESSED OR IMPLIED. Because of the various hardware and software environments into which WebDesigner may be put, NO WARRANTY OF FITNESS FOR A PARTICULAR PURPOSE IS OFFERED.

Good data processing procedure dictates that any program be thoroughly tested with noncritical data before relying on it. The user must assume the entire risk of using the program.    ANY LIABILITY OF THE SELLER WILL BE LIMITED EXCLUSIVELY TO PRODUCT REPLACEMENT OR REFUND OF PURCHASE PRICE.

# The author

Just a little about me.

I'm 29, and working as programmer. I've got a girlfriend, we got a son on the 9th of October 1995.

WebDesigner is made available to you as freeware.

If you want, you can reach me at: srabol@vip.cybercity.dk or scsr@pip.dknet.dk or have a look at my hompage http://www.cybercity.dk/users/ccc2277/home.html, where the latest version of WebDesigner is available.

Reference

For more information on the HTML language, please look at the following WEB or FTP -sites

**For the HTML reference:** http://www.w3.org/

# **For the GREATE help file telling you how to use the HTML tag :**

ftp.swan.ac.uk/pub/in.coming/htmlib/htmlib95XX.exe, where XX is the version no., currently 2.1 (21) http://hjs.geol.uib.no/news/htmlib/htmlib.htm http://www.tucows.com/softhtm.html (rated a five-star app!) ftp.crl.com/users/zo/zot/htmlibXX.exe http://www.maui.net/~dml/htmlhlp.html http://copper.ucs.indiana.edu/~Mchaifet/ ftp://ftp.mindpsring.com/users/guild/docs/html/html.hlp ftp://ftp.gov.nb.ca/pub/html.editors/htmlibXX.exe http://www.psy.uwa.edu.au/archive/html\_hlp ftp://ftp.kfunigraz.ac.at/edvz/info-systems/win-dos

# WebDesigner Menus

WebDesigner offers the following menus:

<u>File</u> <u>Edit</u> <u>View</u> **Insert HTML Styles** <u>Forms</u> <u>Tables</u> **Special** <u>Window</u> <u>Help</u>

# **New command**

Use this command to create a HTML page in WebDesigner.    You can open an existing document with the Open command.

#### **Open command**

Use this command to open an existing document in a new window. You can open multiple documents at once. Use the Window menu to switch among the multiple open documents. You can create new documents with the New command.

#### **Close command**

Use this command to close all windows containing the active document. WebDesigner suggests that you save changes to your document before you close it. If you close a document without saving, you lose all changes made since the last time you saved it.    Before closing an untitled document, WebDesigner displays the Save As dialog box and suggests that you name and save the document.

You can also close a document by using the Close icon on the document's window, as shown below:

#### **Save command**

Use this command to save the active document to its current name and directory. When you save a document for the first time, WebDesigner displays the Save As dialog box so you can name your document. If you want to change the name and directory of an existing document before you save it, choose the Save As command.

#### **Save As command**

Use this command to save and name the active document. WebDesigner displays the Save As dialog box so you can name your document.   

To save a document with its existing name and directory, use the Save command.

#### **Send command**

Use this command to send the active document through electronic mail. This command presents a mail window with the active document attached to it. You may then fill out the To: field, Subject: field, etc., and add text to the body of the message if you wish. When you are finished you may click the "Send" button to send the message.

#### **Exit command (File menu)**

Use this command to end your WebDesigner session. You can also use the Close command on the application Control menu. WebDesigner prompts you to save documents with unsaved changes.

File

## Edit **Undo command**

Use this command to reverse the last editing action, if possible. The name of the command changes, depending on what the last action was. The Undo command changes to Can't Undo on the menu if you cannot reverse your last action.

#### C**ut command**

Use this command to remove the currently selected data from the document and put it on the clipboard. This command is unavailable if there is no data currently selected. Cutting data to the clipboard replaces the contents previously stored there.

#### C**opy command**

Use this command to copy selected data onto the clipboard. This command is unavailable if there is no data currently selected.

Copying data to the clipboard replaces the contents previously stored there.

#### **Paste command**

Use this command to insert a copy of the clipboard contents at the insertion point. This command is unavailable if the clipboard is empty.

# View **Toolbar command**

Use this command to display and hide the Toolbar, which includes buttons for some of the most common commands in WebDesigner, such as File Open. A check mark appears next to the menu item when the Toolbar is displayed.

### **Status Bar command**

Use this command to display and hide the Status Bar, which describes the action to be executed by the selected menu item or depressed toolbar button, and keyboard latch state. A check mark appears next to the menu item when the Status Bar is displayed.

## **Status Bar**

The status bar is displayed at the bottom of the WebDesigner window. To display or hide the status bar, use the Status Bar command in the View menu.

The left area of the status bar describes actions of menu items as you use the arrow keys to navigate through menus. This area similarly shows messages that describe the actions of toolbar buttons as you depress them, before releasing them. If after viewing the description of the toolbar button command you wish not to execute the command, then release the mouse button while the pointer is off the toolbar button.

The right areas of the status bar indicate which of the following keys are latched down:

#### **Indicator Description**

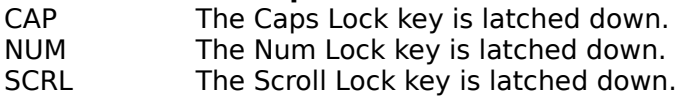

Insert **Date or Time** Inserts the current date or time

# **Insert file**

Insert a file at the current position

**HTML Links** Insert a link

**Paragraph** Insert a paragraph tag

**Image** Insert a image

List submenu **Unordered list** Insert a unordered list

> **Ordered list** Insert a ordered list

**Directory list** Insert a directory list

**Menu list** Insert a menu list

**List item** Insert a list item

Heading submenu

**H1** Heading size 1

**H2** Heading size 2

**H3** Heading size 3

**H4** Heading size 4

**H5** Heading size 5

**H6** Heading size 6

#### **Special heading**

Allow you to set the alignment of the text and the heading style

## **Title**

Let you edit and insert the title of the page

#### **Alingment**

The alignment submenu contains functions to align text and images.

**Horizontal rule** Insert a horizontal rule

**Line break** Insert a line break

**HTML** Insert the HTML tag

**Body** Insert the BODY tag

**Special body** Allowing you to add additional features to the BODY tag

**Head** Insert the HEAD tag

**Comment** Makes the selected text a comment

**Owner details** Edit and insert owner details for the page

**All tags** Shows all tag available

**Styles Bold** Change the text style to bold

**Italic** Change the text style to italic

**Blink** Change the text style to blinking

**Underline** Change the text style to underline

**Strong** Change the text style to strong, same as bold

**Citation** Change the text style to citation, same as italic

**Code** Change the text style to fixed width

**Emphasis** Change the text style to Emphasis, same as italic

**Fixed width** Change the text style to fixed width font

**Address** Marks the text as an address

**Preformated** force the browser not to format the text

Blockquote

**Center text** Centers the text Forms **Form** Create a form

**Input** Add a input filed in the form

**Select** Add a selection input to the form

**Option** Add a option input to the form

**Name** Add the name for a form

**Size** Set the size for a form

**Value** Set the value for a input filed

**Text area** Insert a textarea in the form

**Rows** Add rows to the form

**Cols** Add coloums to the form Tables

**Table** Brings up the table wizard, a easy way to create a table

**Table row** Add a row to a table

**Table head** Add a head to the table

**Table data** Add data to a table

Special Character submenu Allow you to insert special characters

ASCII by value Allow you to insert a ASCII by value

Extended character Inserts special characters

Background color Chnage the background color of the page

Background sound Select the background sound for the page

Text color submenu Text Change the color of the text

> Link Change the color of the links

Alink Change the color of the active links

Vlink Change the color of the visited links

Base font Sets the base font

Marquee Create a nic scrolling marquee

Page Wizard The pagewizard, is an easy way to create a new Webpage

# Window **Cascade command**

Use this command to arrange multiple opened windows in an overlapped fashion.

### **Tile command**

Use this command to arrange multiple opened windows in a non-overlapped fashion.

### **Window Arrange Icons Command**

Use this command to arrange the icons for minimized windows at the bottom of the main window. If there is an open document window at the bottom of the main window, then some or all of the icons may not be visible because they will be underneath this document window.

# Help **Help topics**

Use this command to display the opening screen of Help. From the opening screen, you can jump to step-by-step instructions for using WebDesigner and various types of reference information.   

Once you open Help, you can click the Contents button whenever you want to return to the opening screen.

Use this command for instructions about using Help.

#### **About command (Help menu)**

Use this command to display the copyright notice and version number of your copy of WebDesigner.